# Barcode on a slip receipt

Having the ability to print invoices to a slip printer, and having that slip print with a barcode, helps simplify and speed up your clerks ability to bring up invoices for purchase history and returns.

### **Hardware**

These steps were proven to work with the Epson TM-T88iv, TM-T88v, TM-T90, IBM 4610 ShureMark 4610-TF6, Star TSP700, SNBC BTP-2002NP and POSX ION Thermal slip printers. It will also work with the POS-X ION-TPS all in one POS terminal.

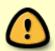

We have found that newer versions of the Epson Advanced Printer Driver will no longer work. If your Epson printer will work with the Microsoft Generic / Text Only driver, you should use that driver instead of the Epson one. We can not guarantee that the barcode printing functionality will work with every version of any manufacturer's printer driver. Nor can we guarantee that the barcode printing will continue to function after upgrading a printer driver.

### **Detailed Problem Solution**

- For the Epson TM-T88iv, TM-T88v, TM-T90, Star TSP700, SNBC BTP-2002NP, POS-X ION printers, and the ION-TPS POS Terminal, use the POS-X printer configuration.
- **For the IBM SureMark printer**, we first need to make sure that the IBM printer driver is installed in Windows and is functioning correctly there. In our testing, the Generic Text driver in Windows did not work. For this printer you must install the IBM driver that came with the printer or download it from the Internet.

Then we need to open System Five and from the navigator open Setup Tools - Printing Options - Printer Setup.

Select the IBM 4610 printer on the left side of the screen, then set it as the slip printer, and the fast dot matrix should automatically be selected as well. If it isn't, you need to make sure that it also has a check mark in it's check box.

- For the POSX ION printer the drivers that were pre-installed on the Point of Sale terminal will work.

Then we need to open System Five and from the navigator open Setup Tools - Printing Options - Printer Setup.

Select the POSX printer on the left side of the screen, then set it as the slip printer, and the fast dot matrix should automatically be selected as well. If it isn't, you need to make sure that it also has a

check mark in it's check box.

#### - Common Steps

In the drop down next to where it says "Select Printer Codes", select 8|SLIP PRINTER.

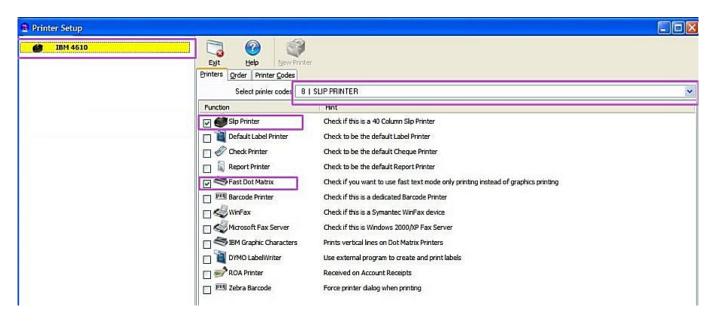

Now Click on the Printer Codes tab.

Make sure that the drop down next to "View Printer Codes", shows 8|SLIP PRINTER. If it doesn't, then select it from the drop down.

Select line 18 FORMFEED, and in the white box at the bottom of the screen type ESC "i"

ESC must be all upper case and the "i" must be lower case. (This sets the code to cut the slip at the end of the print job).

Select line 24 BARCODE TYPE 1 and in the white box at the bottom of the screen type ESC "a" 1 GS "H" 2 CR GS "k" 4 (ESC "a" 1 centers the bar code. GS "H" 2 sets the human readable text under the barcode. CR is a carriage return. GS "k" 4 sets the barcode and sets the type to code 39).

\* We chose code 39 because it must be a barcode that is capable of displaying both Alphabetical and Numeric characters, and seemed to be easier to scan than the code 128 barcodes.

Again this is case sensitive and must be entered precisely this way.

Also you can type the decimal equivalent. (Newer versions of Windows may require this).

#### 27 97 1 29 72 2 13 29 107 4

Select line 25 BARCODE TYPE 2 and in the white box at the bottom of the screen type 0 (this is just to terminate the barcode so that the program knows to exit the barcode printing mode).

Line 26 BARCODE TYPE 3 should be blank. If it isn't, you need to clear out the contents of it by clicking on that line and backspacing out all the characters in the white box on the bottom of the screen.

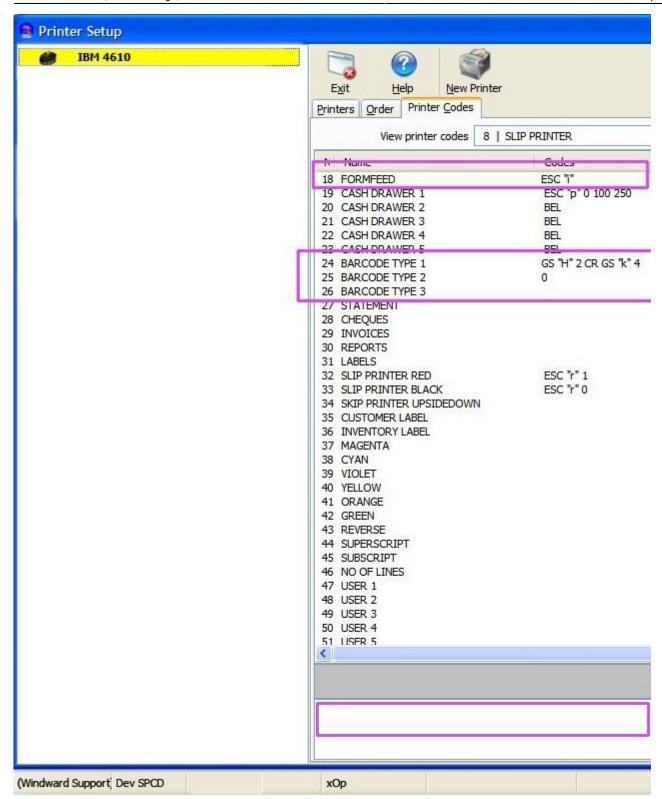

Scroll down to the bottom of the slip printer codes till you see line 87 CR/LF. Click on it, and in the white box at the bottom of the screen type CR

(this tells the printer that the print job is now complete, and it should now cut the slip).

\* For the POSX printer you need to add a CR LF \* otherwise the entire slip will print as though it was one long string of text.

Click the Exit button on the top of the screen to exit the printer setup.

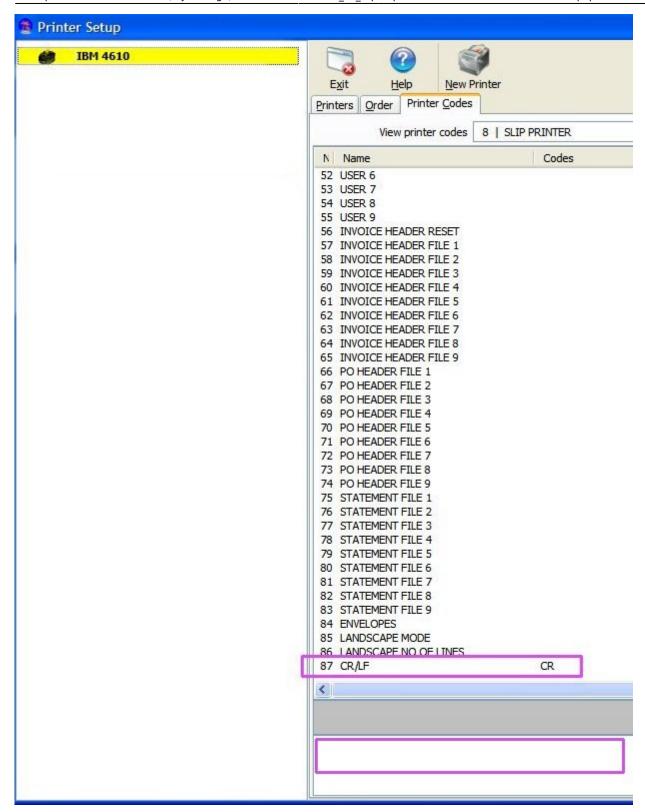

Next we want to edit the slip forms. You will want to repeat this process for each of the slip forms that you want the barcode to appear on. This will be the same process for each of your forms.

From the navigator open Setup Tools - Printing Options - Slip Printer Setup If the Cash form is the slip that you need the barcode to print on, select C Cash from the drop-down. Determine where you want the barcode to be displayed. In our testing we added it to the bottom of the footer, so that it was the last thing to print on the Cash slip. To add to the bottom of the footer. Select the footer tab, click somewhere below the last line of text in the left hand window. You may need to hit the enter key a couple times to allow a couple lines of space below your tender lines.

Now in the right hand window. Scroll down till you find <INVOICE BARCODE>, and drag it into the left hand window where you want it to be displayed. You can also set the alignment by clicking the appropriate button on the far left of the screen. in our example we placed it on the left of the slip form.

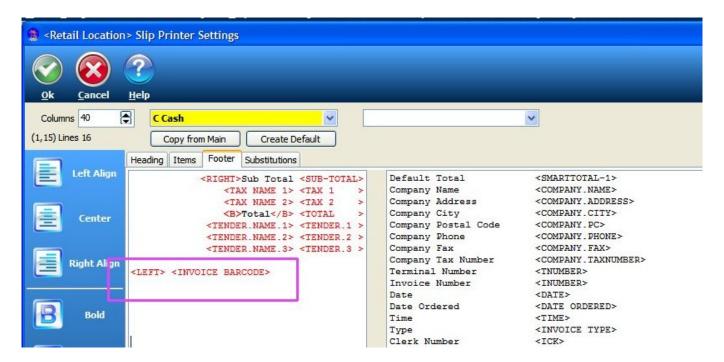

Here is the completed slip form as printed from the IBM 4610.

The IU+59 is not the invoice number but is the invoice unique for that invoice. 59 is the invoice unique of the sample invoice that I have included in this wiki article. This is how System Five identifies the invoice in the database.

SYSTEM FIVE SPORTS STORE DEMO SUITE 200 - 3547 SKAHA LAKE RD

> PENTICTON, BC V2A 7K2

Phone: (800) 663-5750

Fax: (250) 492-8886

13/12/201111:02:55 AM

Cash Sale R00226

773005858 Blue Golf Balls \$1.00

Sub Total \$1.00

ST \$0.00

CT \$0.00

Total \$1.00

Cash \$1.00

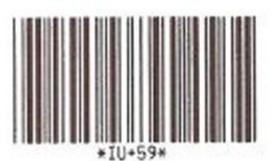

## Links

Epson ESC/P 2 Printer Command Codes

http://webpages.charter.net/dperr/links/esc\_p2.htm

Adding a graphic or Company Logo to a slip receipt on the POS-X Ion thermal printer.

http://wiki.wws5.com/doku.php?id=pos-x ion logo on slip

Created by Steve Wind December 22 2011

Updated April 6 2018

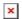

#### From:

https://wiki.windwardsoftware.com/ - Windward Software Wiki

Permanent link:

https://wiki.windwardsoftware.com/doku.php?id=barcode\_on\_slip

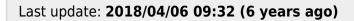

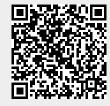